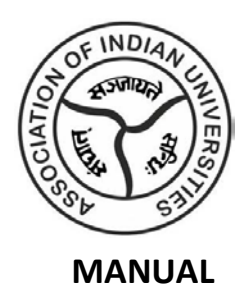

## **(Steps for Online Submission of the Details of Cultural Coordinator/DSW/Director Youth Affairs)**

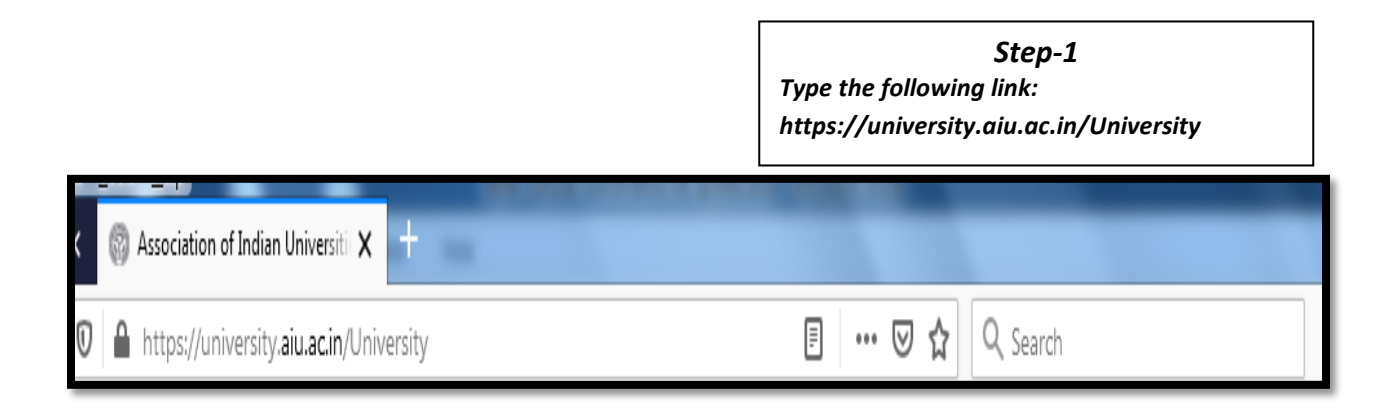

## *Step-2*

*In the column of "Login (Member)" enter the university username and password generated by the system (the login credentials of all member universities have already been provided to the designated Nodal Officer of the University and in case your university didn't receive the login credentials, please send a request email through University Nodal Officer at following email id[: computer@aiu.ac.in](mailto:computer@aiu.ac.in)*

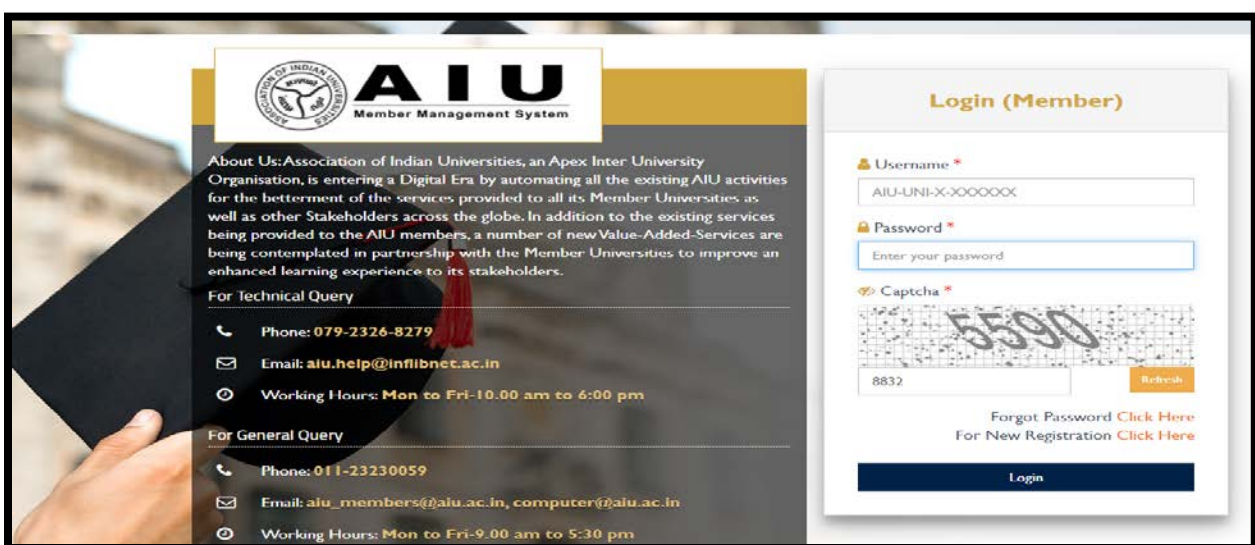

## *Step-3 Click on "Youth Affairs" Section*

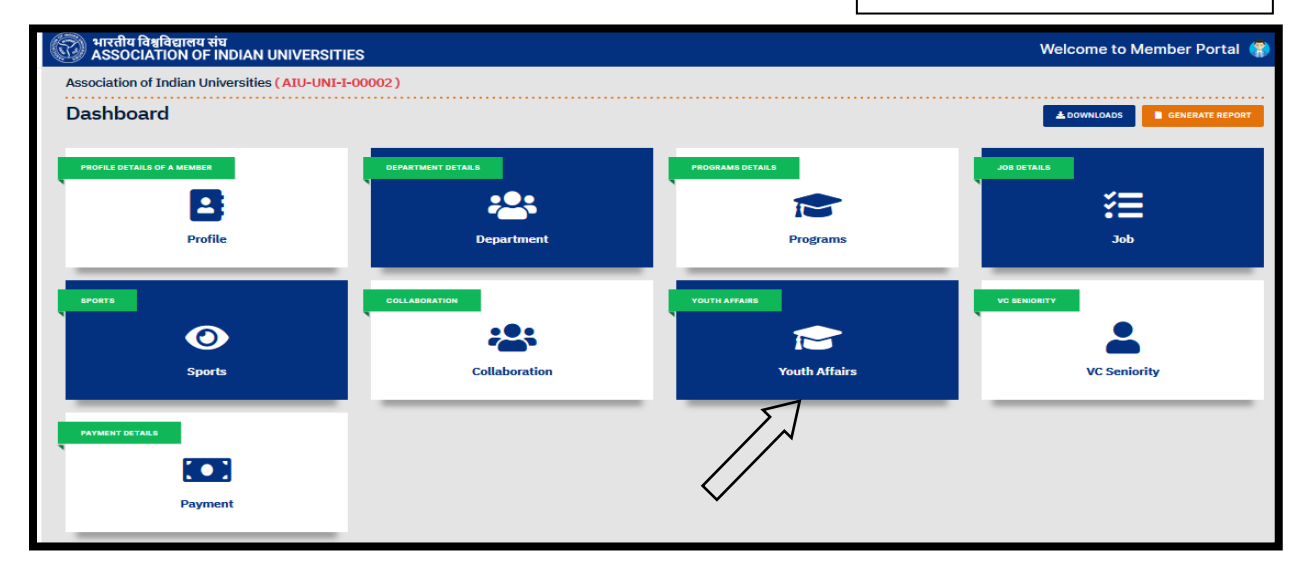

*Step-4 Click on "Cultural Coordinator" Section*

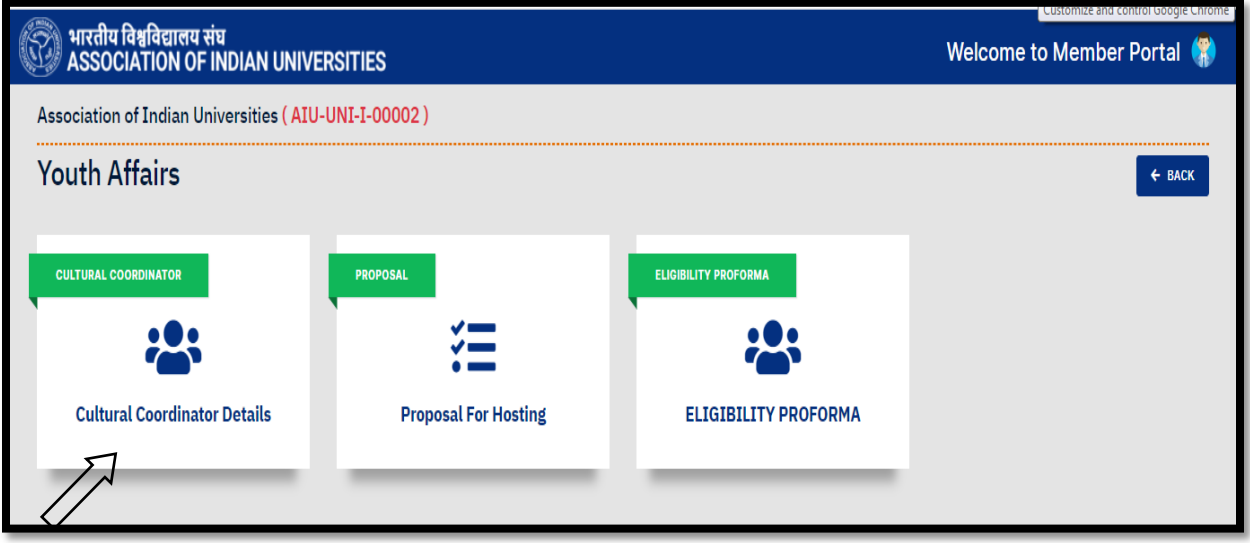

*Step-5*

*Fill the necessary details and save the file. You can also edit/update the details, if required.*

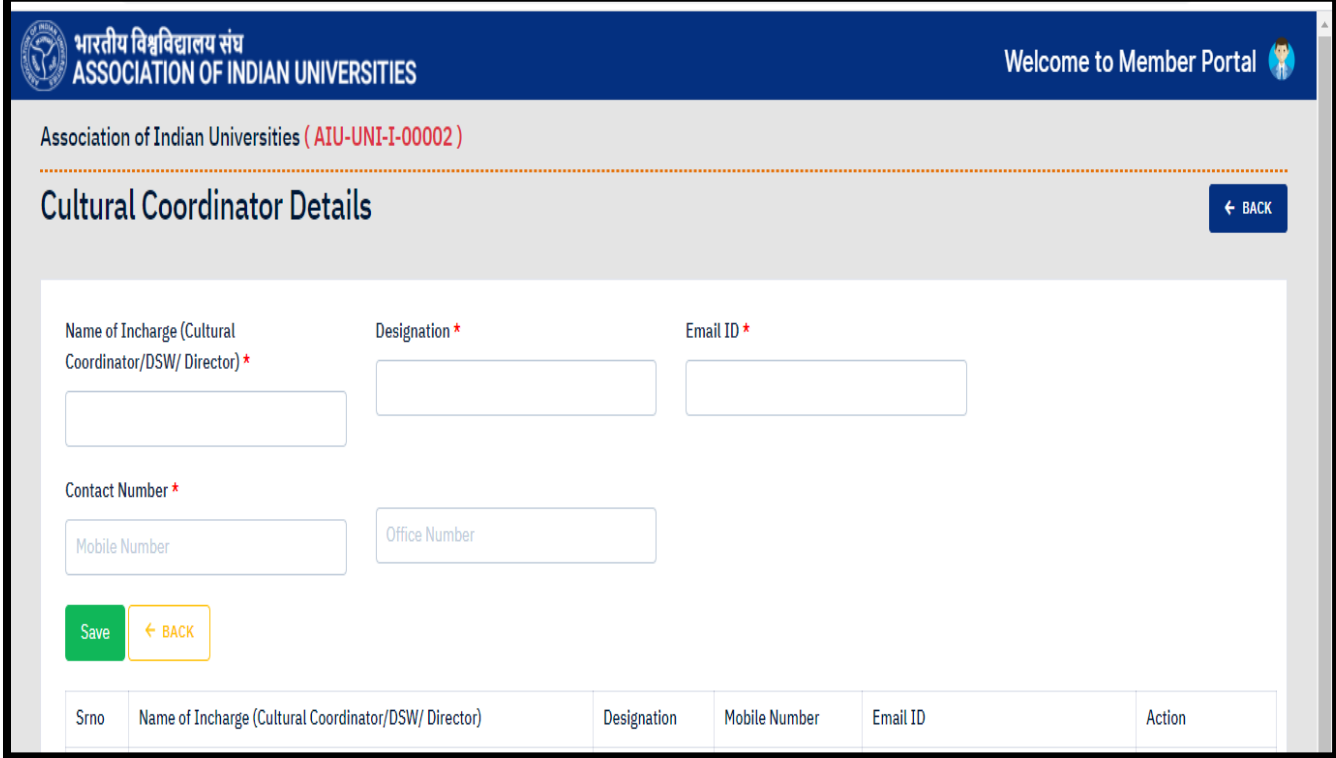